## **Kingston Park Dental Practice**

1 Stuart Court, Kingston Park, Newcastle upon Tyne, NE3 2QF 0191 286 3398 refer@kpteeth.com www.KPTeeth.co.uk/CBCT

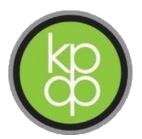

## Invivo Viewing Software Guide.

The CBCT scan data can be sent to the prescribing dentist with embedded viewing software. This software allows the scan to be viewed and information such as ridge height/ width measured.

If you have third party software you wish to view the scan in, please let us know. The scan data can be sent as a DICOM file which can then be imported into your software.

Once a scan has been taken on your patient, we will send you an email containing a link and password to download the file. This data is held securely on servers in the EU. The download contains the scan data embedded with Invivo viewing software. This .exe file can only be opened on a Windows PC.

Once opened, you will see a screen as shown below.

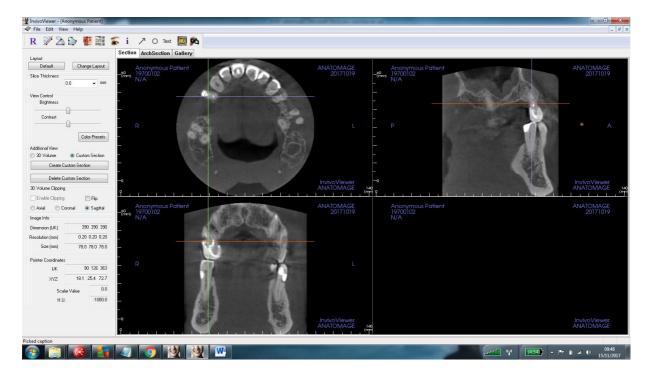

To change the area being viewed, the crosshairs can be moved on each individual window.

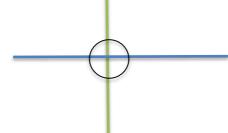

You can move through views using the 'scroll' wheel on the mouse. The crosshairs can be moved by left clicking and selecting the area of interest.

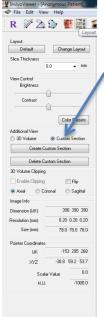

The lower right window can show either a custom cross section or 3D reconstruction. To create a cross section of the interested area, click 'custom section' then 'create custom section' - this allows you to take a slice through the interested area.

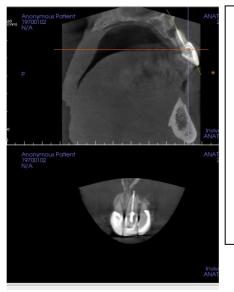

Click create custom section, then select where you want the section through. Example, create a custom section through this central incisor, the section slice then is shown in the lower right window.

Double click to make full screen (double click again to return to grid view)

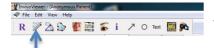

R 🜠 🖎 👺 🌉 🍒 i 🗷 o 🔤 💹 庵 📄 The toolbar along the top allows areas to be measured

Click the ruler for straight line measurement

For re-construction of an arch, click the 'Arch Section' tab.

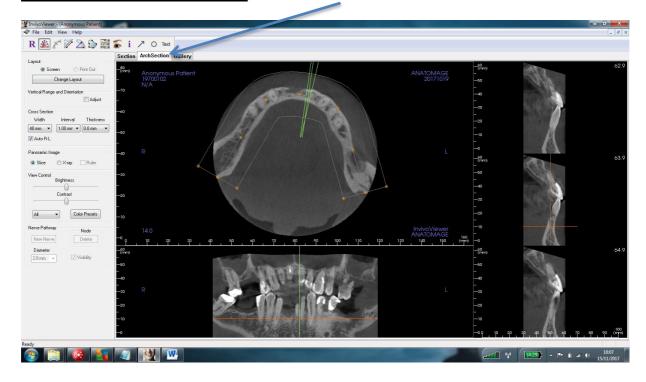

From here, you can change the focal trough and also look at cross sections through the arch.

Measurements can be made by clicking the ruler on the top toolbar,

The Gallery Tab lets you view saved images which may have been of interest during the reporting/ treatment planning.

To create/ save an image in the gallery go to View-> capture to gallery

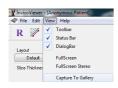

You will then be asked which view you want to save and report on the view if required. The view, together with report/comments are then saved in the 'gallery' tab.

File Edit View Help

Section ArchSection Gallery